# **PRACTICA**

**TEMA:** Introducción a diagrama secuencial de funciones (SFC)

# **1. Objetivos**

## **1.1. Objetivo general**

Elaborar la programación GRAFCET o SFC utilizando un ControlLogix L73 para la realización de aplicaciones industriales.

## **1.2. Objetivos específicos**

- 1. Identificar las herramientas que posee el software Studio 5000 para el manejo de controladores.
- 2. Diferenciar las partes de un ControlLogix L73 para la utilización de procesos industriales.
- 3. Analizar el funcionamiento de la programación GRAFCET mediante las herramientas del software Studio 5000.
- 4. Identificar las herramientas que posee el software FactoryTalk View Machine Edition para el manejo de pantallas HMI de la marca Rockwell Automation.
- 5. Desarrollar la vinculación de las variables globales del controlador con FactoryTalk View Machine Edition para la comunicación de los dispositivos a través de Ethernet.

### **2. Equipos y herramientas**

- ControlLogix L73
- Studio 5000 Logix Designer
- RsLinx Classic
- Computadora
- Cables Ethernet.
- Switch Stratix

# **3. Marco teórico**

### **Grafcet**

GRAFCET fue un modelo propuesto por investigadores y administradores industriales, donde el el modelo tiene graficos basico. Ademas, realizado por AFCET (Association française de cybernétique économique et technique) asociacion cientifica que dio soporte al trabajo realizado.

<u> Karabashi karata ta kasa ta kasance da kasar da kasar da kasar da kasar da kasar da kasar da kasar da kasar</u>

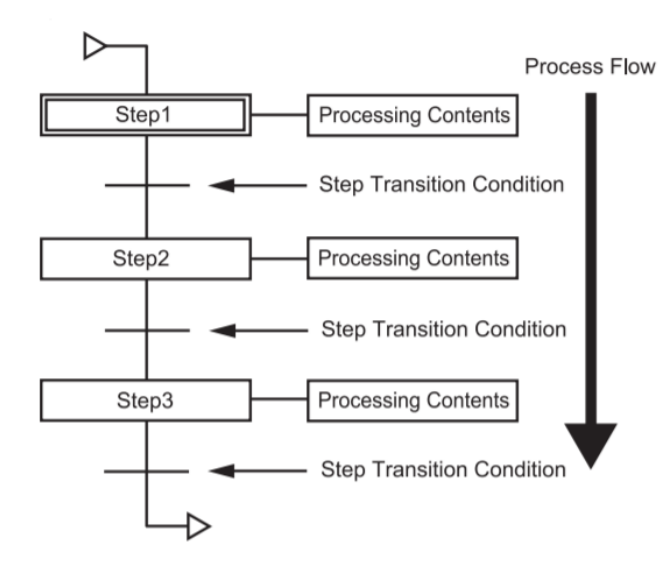

GRAFCET, del frances Graphe Fonctionnel de Commande Etape-Transition que quiere decir diagrama de control con etapas y transiciones. En 1993, se propuso el nombre Sequential Function Chart (SFC) definido por el estándar IEC 61131-3, donde es un lenguaje de programacion grafica usado para controladores logicos programables (PLC). Adicionalmente, la ventaja es que puede ser usado para programar procesos que puedan ser divididos en estados.

En este diagrama cada nivel representa un comportamiento o acción de un sistema lógico, lo que va contemplándose en etapas, acciones que se esquematizan por sucesos medios. Es recomendable utilizar estos diagramas para describir modelos secuenciales. El Grafcet se estructura de:

- Etapas que están adjuntas a acciones.
- Transiciones en las cuales se receptan las acciones.

Uniones que se encargan de unir las etapas con las transiciones.

# **Studio 5000 Logix Emulate**

Escuela Superior<br>Politécnica del Litoral

Es un software de Rockwell Automation que tiene la capacidad de virtualizar backplane con controladores, módulos de entradas y salidas digitales.

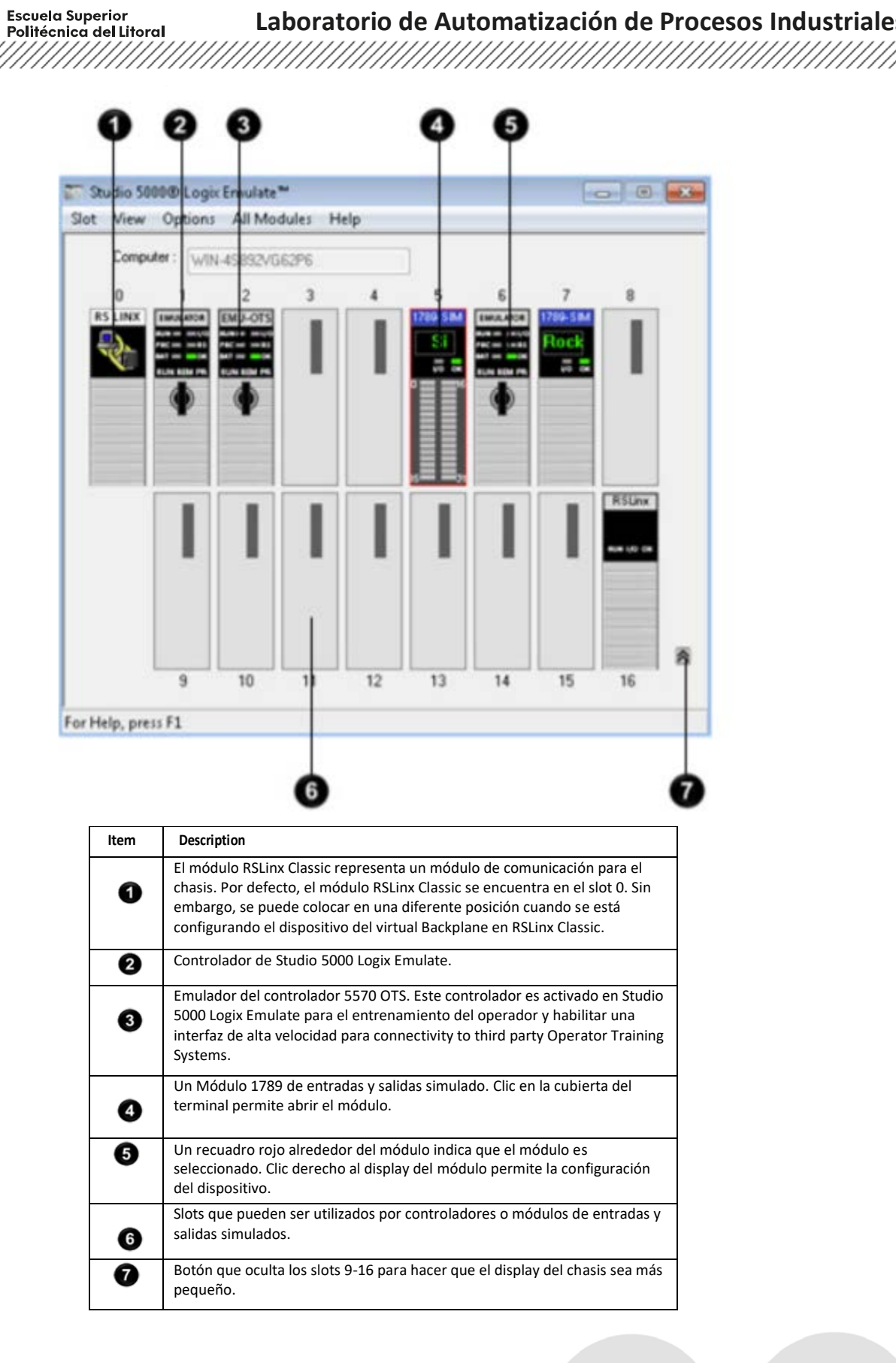

enpol

## **4. Procedimiento**

espo

Escuela Superior<br>Politécnica del Litoral

#### **Crear un proyecto en Studio 5000 utilizando un ControlLogix L73**

1. Abrir el software **Studio 5000**, seleccionar **New Project.**

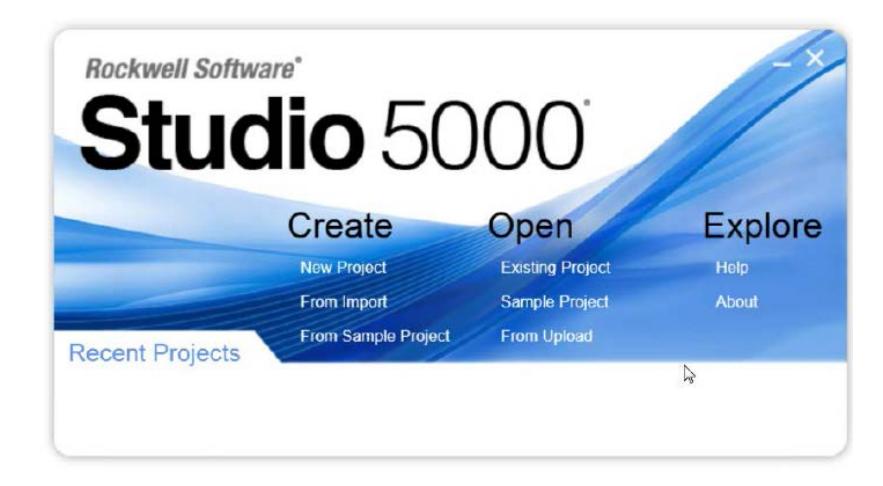

2. En la ventana **New Project**, seleccionar **1756-L73 ControlLogix**. Asignar un nombre al proyecto, y la ubicación a guardar del proyecto. La extensión del tipo de archivo del proyecto será. ACD

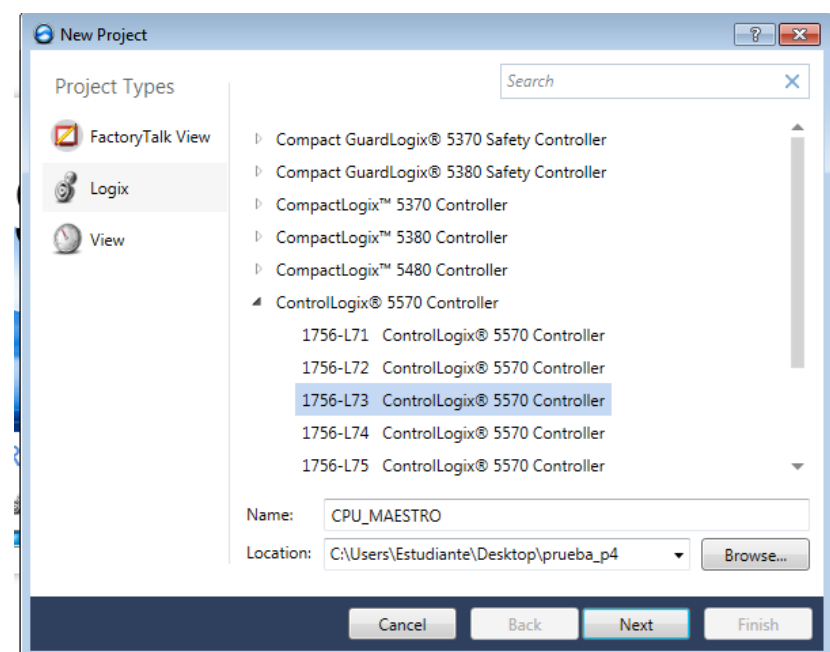

3. La ventana de Configuraciones del proyecto emergerá, donde se asignará la revisión del controlador, las otras configuraciones se deben dejar las que se encuentran por defecto. La revisión del controlador corresponde al Firmware del dispositivo, la revisión se puede observar en el software RSLinx, al dar clic derecho en el equipo y seleccionando sus propiedades. En **Laboratorio de Automatización de Procesos Industriales** 

algunos controladores suele presentar el tipo de chasis donde se selecciona la cantidad de números de módulos se pueden agregar al chasis, slot corresponde en asignar la posición que se encuentra el CPU del controlador, esta posición comienza desde cero.

Escuela Superior<br>Politécnica del Litoral

espo

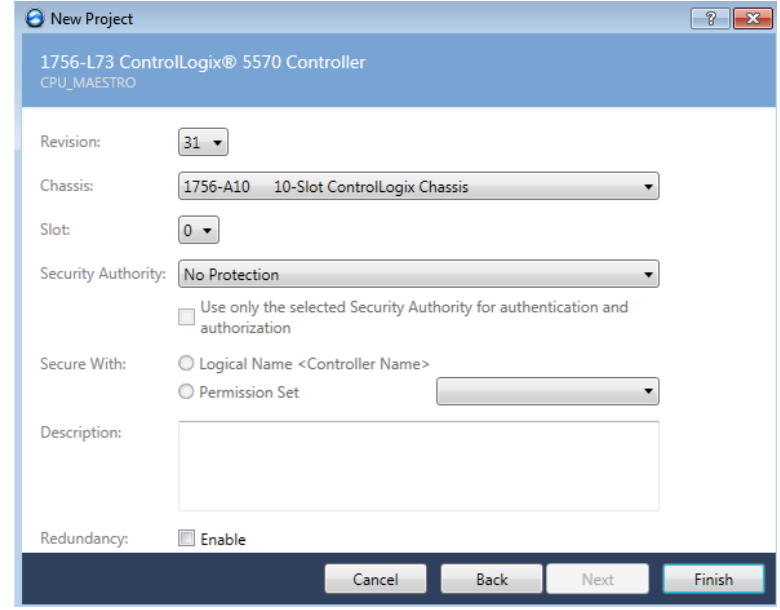

4. La pantalla de **Logix Designer** aparecerá. En dicha pantalla se encuentran la ventana **Controller Organizer** que contiene diferentes carpetas y archivos de toda la información de los programas del proyecto.

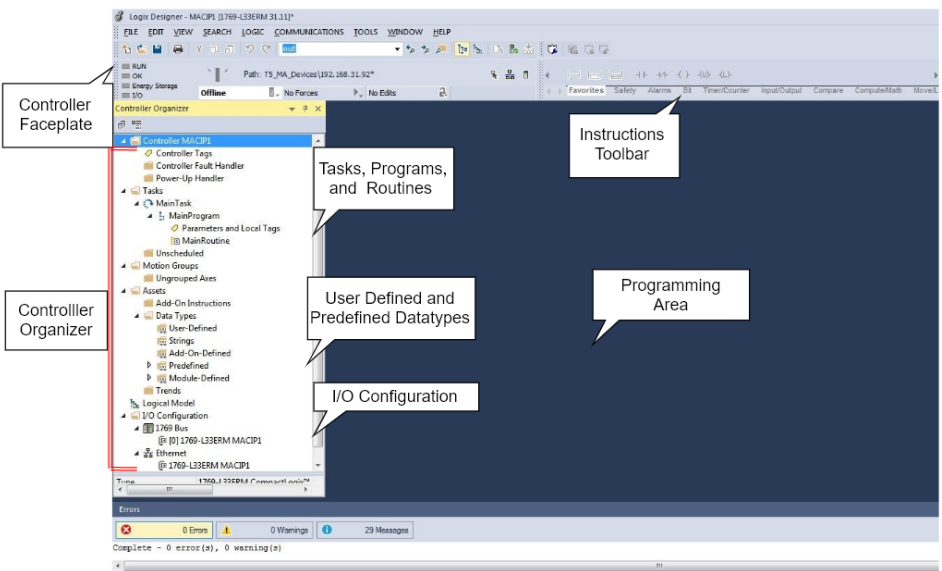

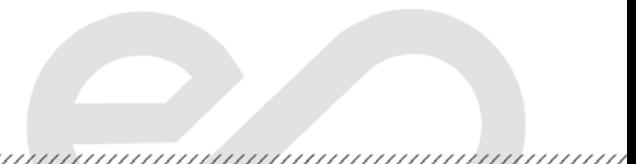

### **Añadir módulos a un ControlLogix L73 dentro de un proyecto de Studio 5000**

espo

**Escuela Superior** Politécnica del Litoral

1. En la carpeta **I/O Configuration**, dar clic derecho en el bus del controlador y seleccionar **New Module**.

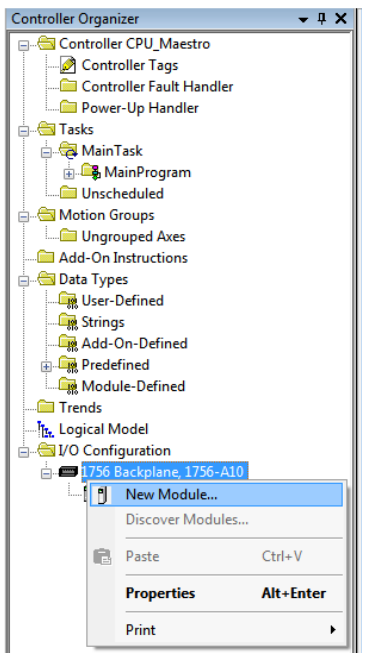

2. La ventana **Select Module Type** aparecerá para buscar por el número de catálogo del módulo que se desea agregar. Añadir el módulo de comunicación Ethernet IP cuyo número de catálogo **1756-EN2TR**. Luego y dar clic en **Create**.

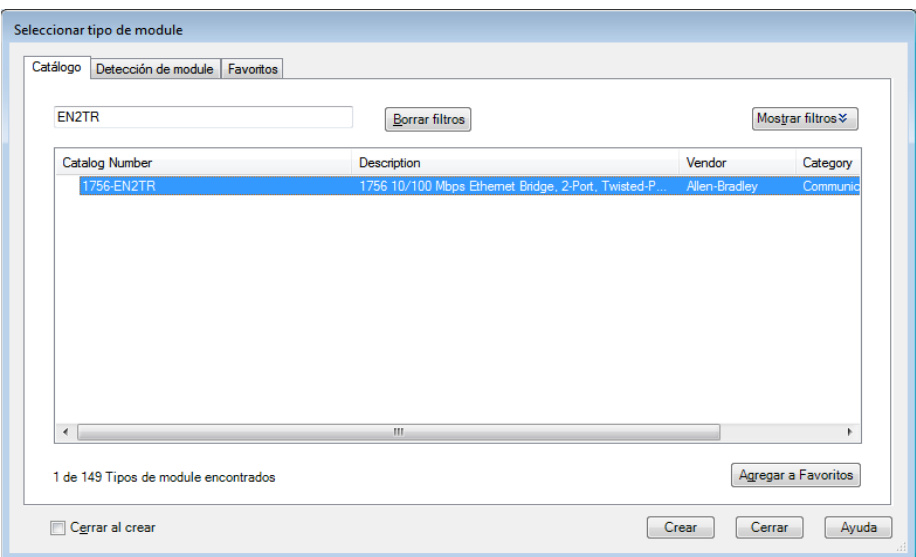

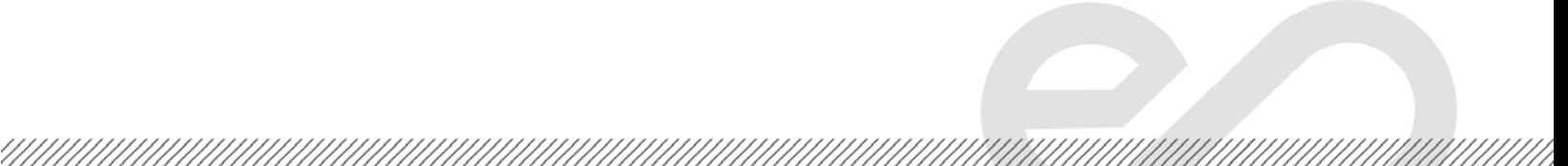

3. Abrir **RSLinx Classic** para revisar los módulos del chasis del PLC ControlLogix. Escoger el controlador de acuerdo con la IP y desplegar lista. Luego, dar clic derecho en el módulo 1756-EN2TR para observar la posición del slot y revisión.

Escuela Superior<br>Politécnica del Litoral

espo

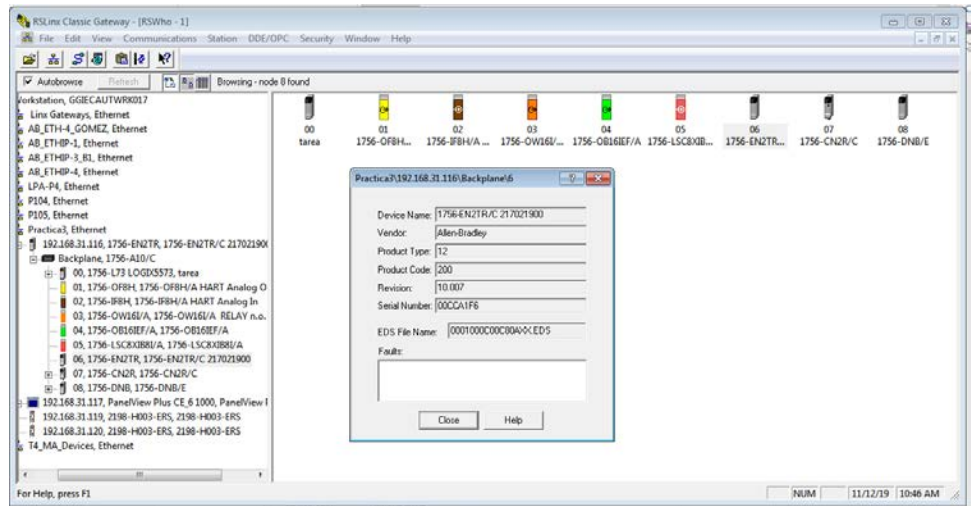

4. A continuación, la ventana **New Module** en Studio 5000 se escribe un nombre en el parámetro **Name** y asignar la posición que se encuentra el módulo agregado en el chasis en el parámetro **slot**. En la sección **Module Definition,** dar clic en **Change.**

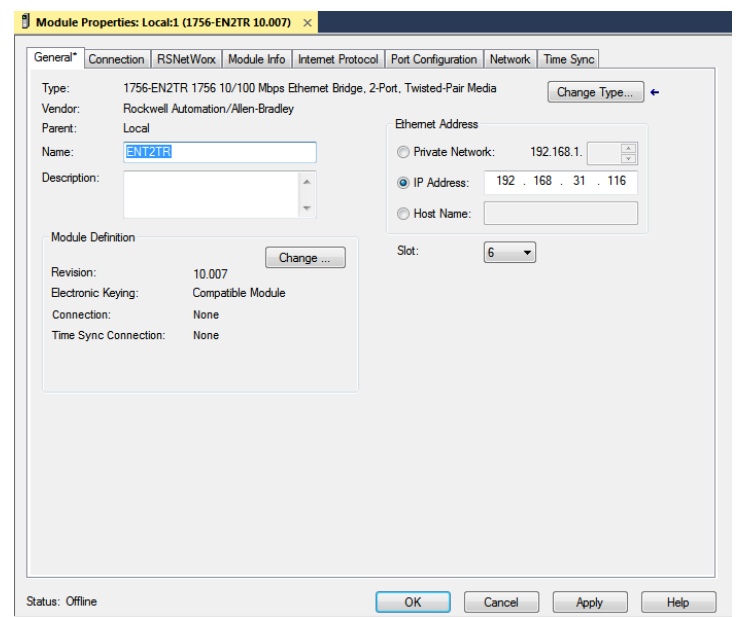

5. La ventana **Module Definition** aparecerá. Asignar la revisión del módulo y dar clic en **OK**.

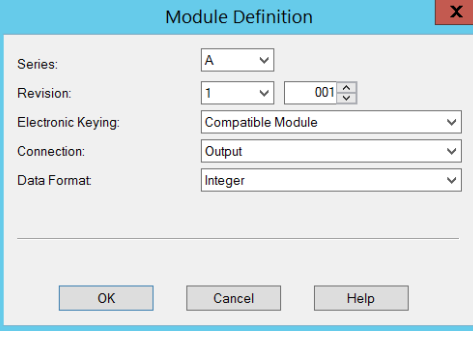

**Crear una rutina con lenguaje GRAFCET**

Escuela Superior<br>Politécnica del Litoral

espo

1. En **Main Task**, seleccionar **Add** para escoger **New Routine**.

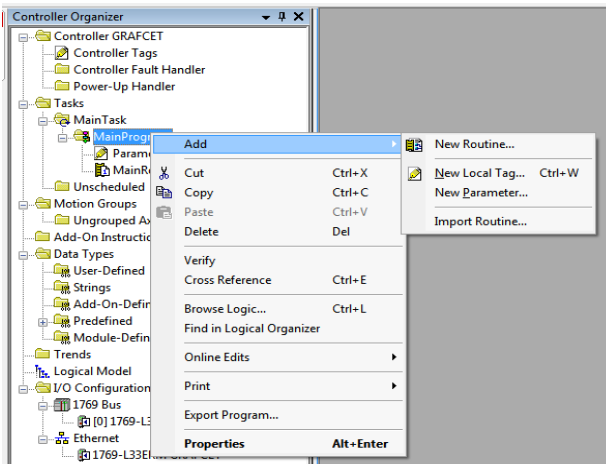

2. Seleccionar el tipo de lenguaje **Sequential Function Chart**, y dar clic en OK.

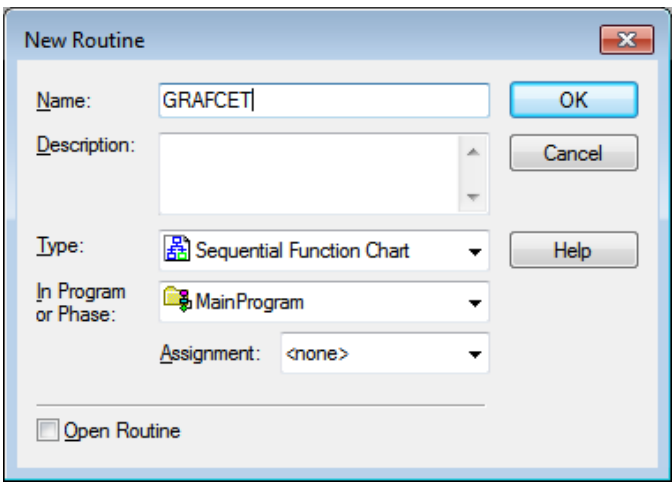

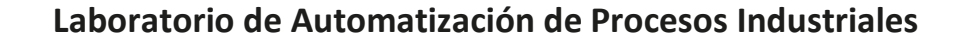

3. Clic derecho a **MainProgram** y seleccionar **Properties**. Luego, en la pestaña de **Configuration** en **Main** escoger la rutina SFC para establecerla como rutina principal.

Escuela Superior<br>Politécnica del Litoral

espo

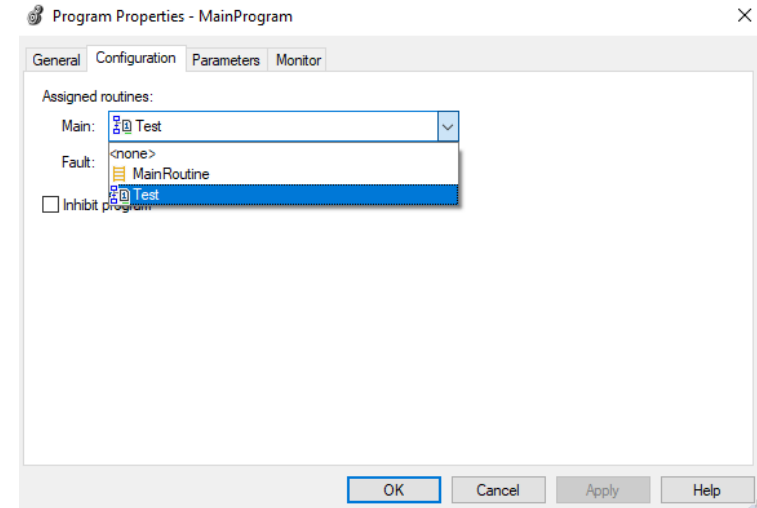

4. Una vez creada la rutina de lenguaje de programación SFC, se introduce la lógica. Para agregar elementos SFC, use la barra de herramientas SFC y arrastre el elemento a la ubicación requerida en el SFC.

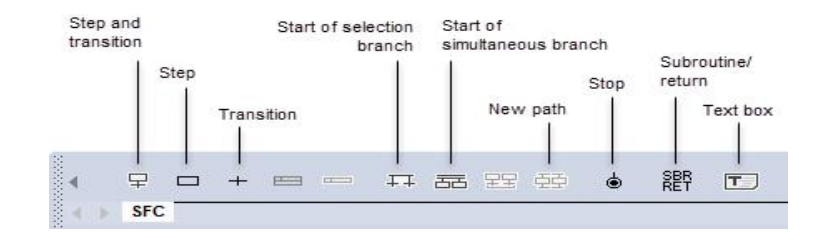

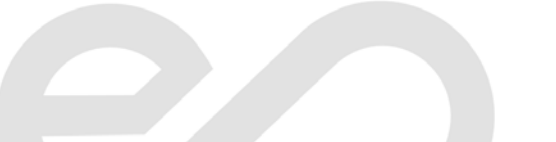

5. Para conectar dos elementos, haga clic en un pin en uno de los elementos  $\bullet$  y luego haga clic en el pin en el otro elemento<sup>0</sup>. Un punto verde muestra un punto de conexión válido.

Escuela Superior<br>Politécnica del Litoral

esc

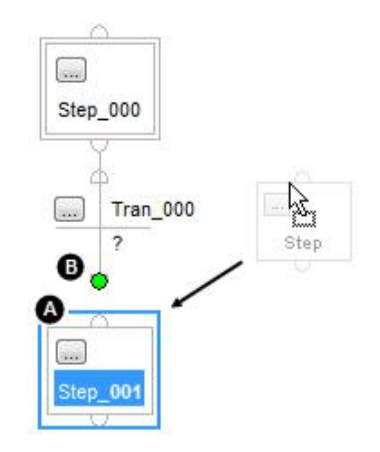

**Figura 14. Conexión de elementos**

6. Dar doble clic en el área de la transición para colocar las condiciones si es una expresión booleana.

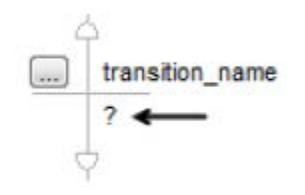

**Figura 15. Asignar una rutina a la transición**

7. En la siguiente figura se muestra tres transiciones donde se usa una expresión booleana para determina cuando la transición es verdadera o falsa.

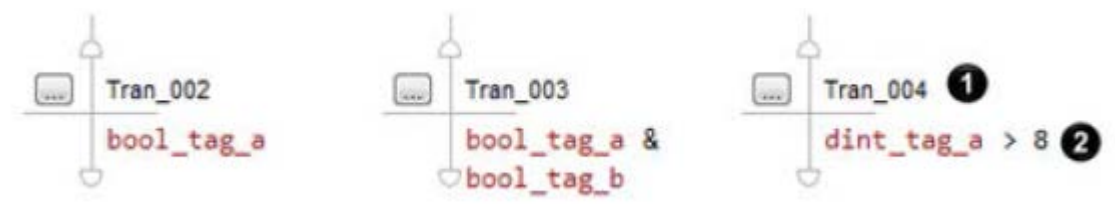

8. Para agregar una acción a un "Step", haga clic con el botón derecho en el "Step" en el que se ejecuta la acción y luego haga clic en Agregar acción.

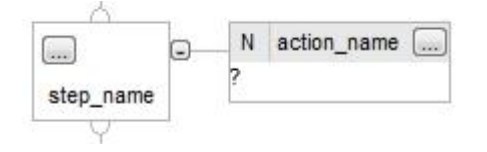

9. Clic en la acción. En el cuadro de diálogo Propiedades de la acción, en la pestaña General, seleccione el calificador para la acción de acuerdo con la siguiente tabla.

Escuela Superior<br>Politécnica del Litoral

 $eppo$ 

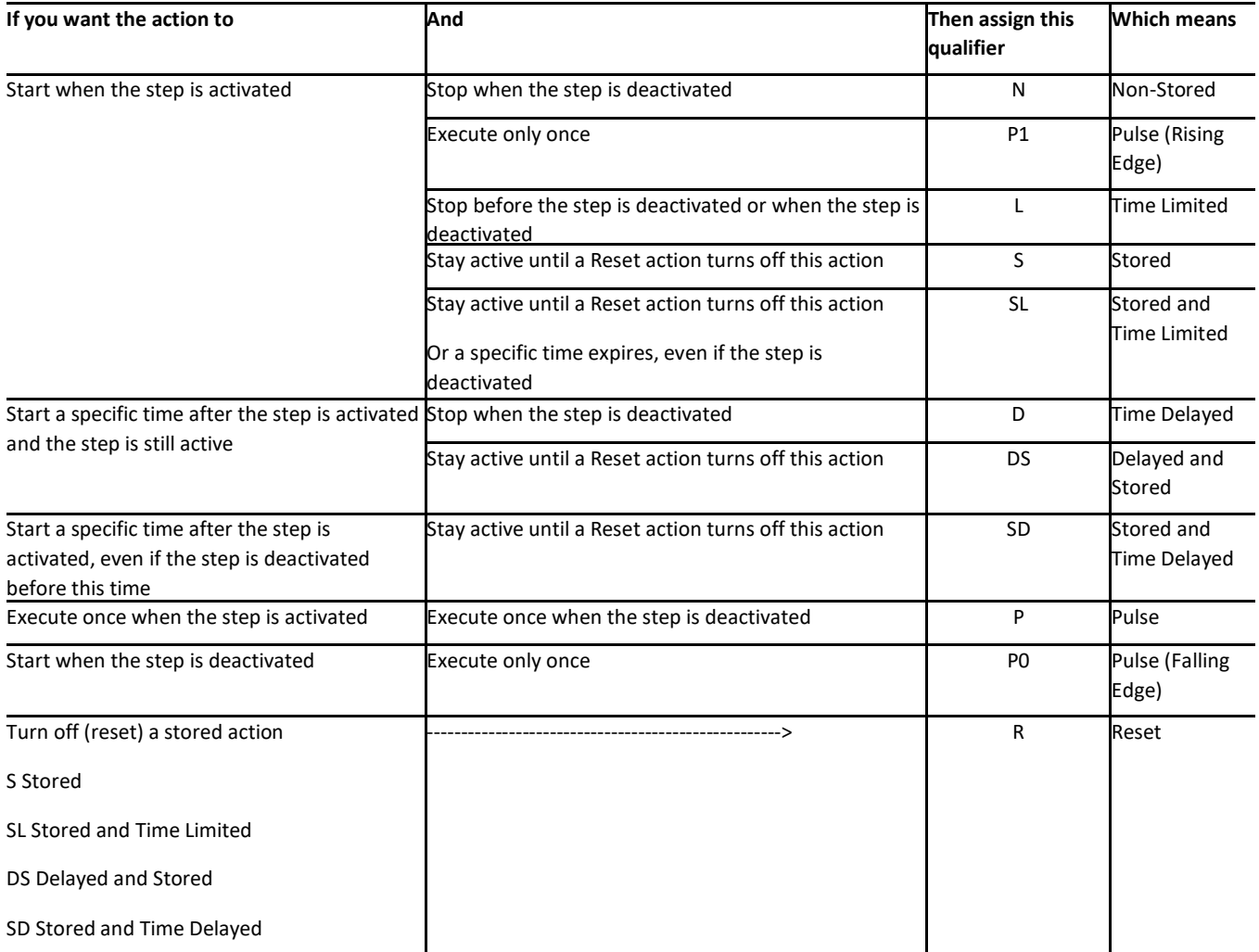

10. Si elige un calificador cronometrado, escriba el límite de tiempo o la demora para la acción, en milisegundos.

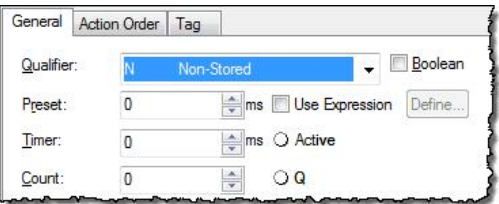

,,,,,,,,,,,,,,,,,,,,,,,,,

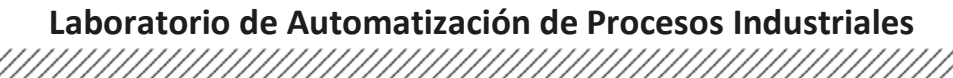

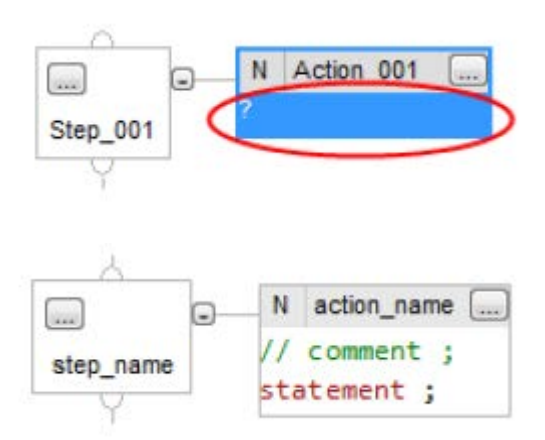

Escuela Superior<br>Politécnica del Litoral

 $epp$ 

11. A continuación, se muestra un diagrama secuencial ejecutándose, con su ventana de propiedades de la acción de una etapa.

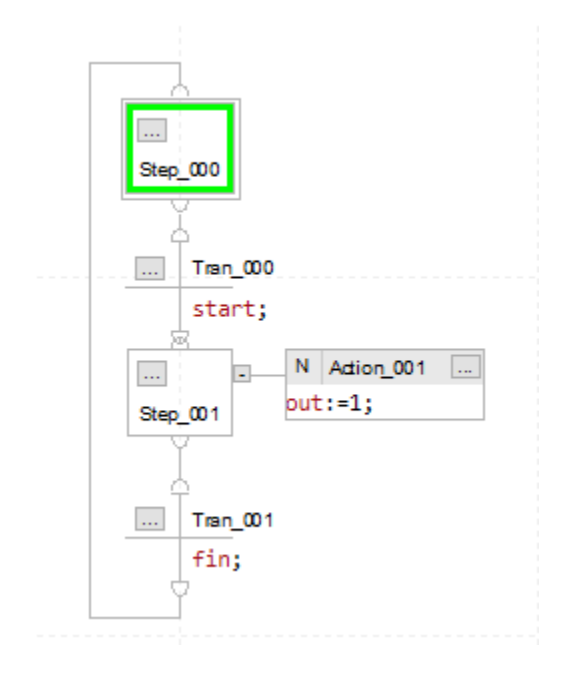

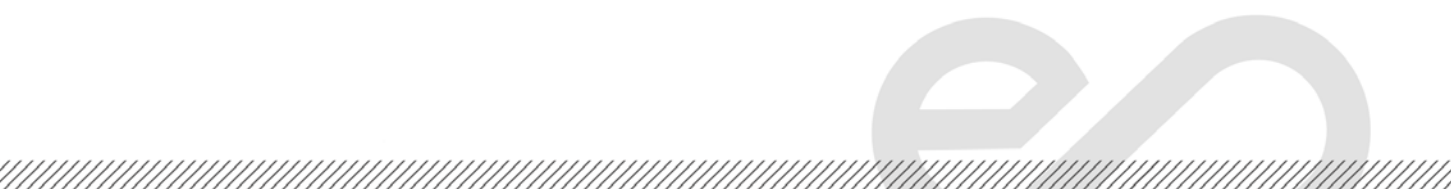

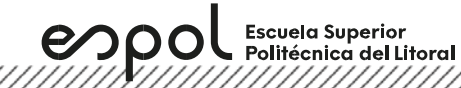

### **Descargar un proyecto de Logix Designer hacia un controlador**

1. Ir a **Communications**, luego seleccionar **Who Active**.

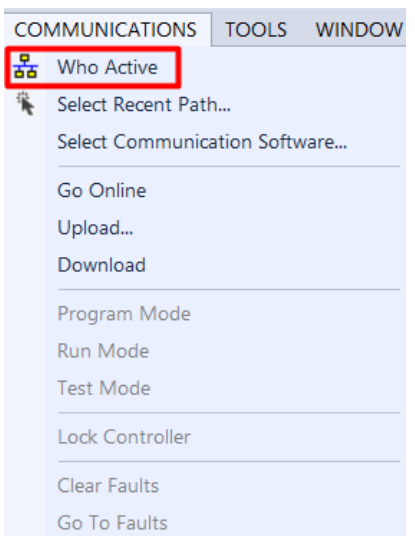

2. En la ventana **Who Active**, abrir la red creada. En esta red se encontrará todos los equipos conectados en la misma.

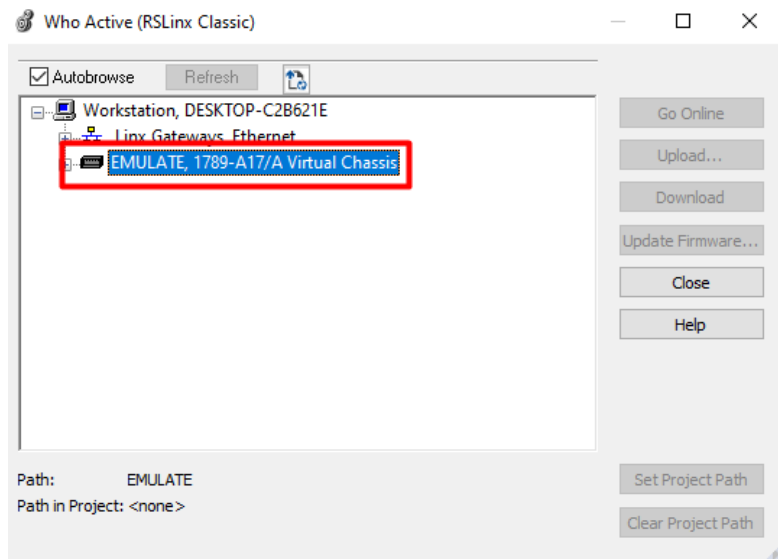

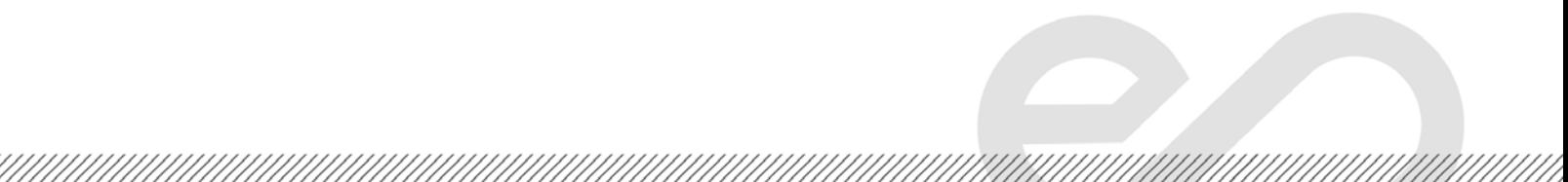

3. En la red seleccionar el CPU del controlador, dar clic en **Set Project Path**, y finalmente en **Download**.

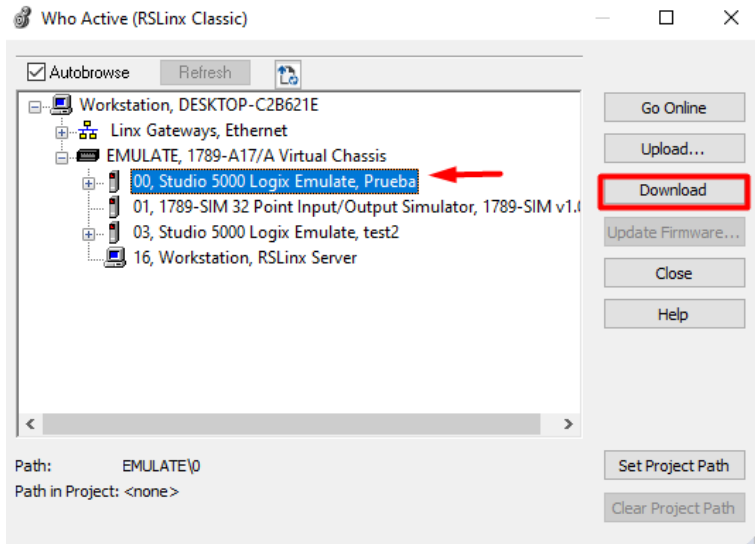

4. Cambiar al controlador en modo **Run**, dar clic en **Yes**.

Escuela Superior<br>Politécnica del Litoral

espo

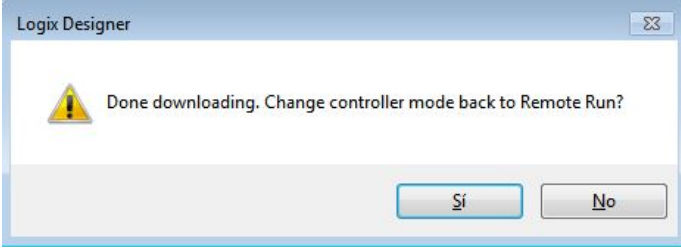

5. Finalmente se puede observar en el estado del controlador que la descarga ha sido realizada con éxito, y el estado del controlador se encuentra en **Run**.

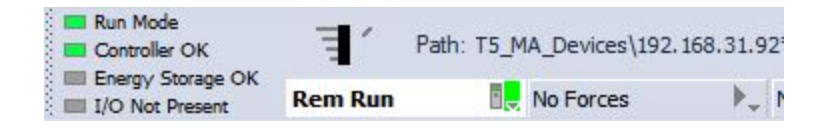

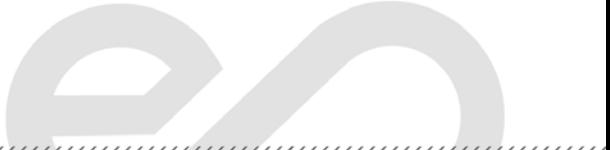

### **Actividades por desarrollar**

espol

Escuela Superior<br>Politécnica del Litoral

**4.1 Descargar, comprobar y mostrar el funcionamiento del proyecto de la prepráctica en el backplane virtual al docente del laboratorio.**

**4.2. Cambiar el controlador simulado a un PLC real con su respectiva IP del tablero utilizando el software Studio 5000 Logix Emulate y RSLinx.** 

**4.3 Descargar la HMI de la prepráctica en un panelView con su respectiva IP.** 

### **Reto (5 puntos extras a la lección general)**

Efectuar las conexiones en el tablero para implementación del proyecto (Conectar de sensores y actuadores con cables bananas) en:

- CompactLogix L33ERM.
- ControlLogix L73.

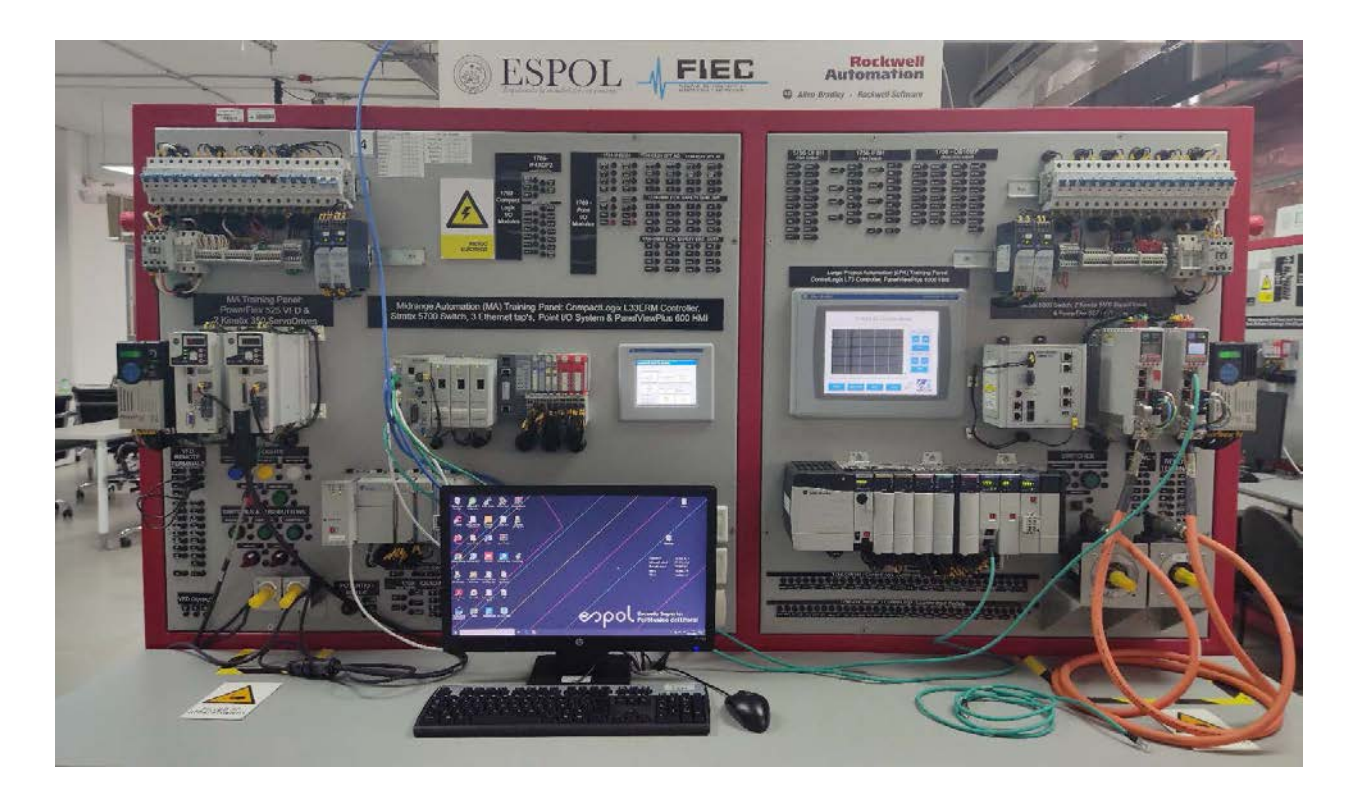